# Hoja de inspección del cliente

Nota ante de comenzar: Si va a utilizar el navegador de Internet de su computadora personal, puede utilizar los gráficos en el Paso 4 para escribir la información del vehículo antes de iniciar sesión en el sitio web. Si utilizará un dispositivo móvil, puede introducir la información del vehículo directamente en el sitio web, en la medida que inspeccione el vehículo.

**Paso 1 USUARIOS DE PC:** Si utiliza su navegador de Internet, vaya a fordlatchrecall.com. O

> **USUARIOS MÓVILES:** Si utiliza su dispositivo móvil, escanee el código QR para abrir el sitio web de la inspección del cliente. Al utilizar esta opción, se introducirá automáticamente el número de identificación del vehículo (VIN) del vehículo afectado.

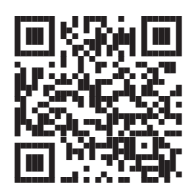

Alternativamente, puede escribir la dirección en su navegador móvil.

- **Paso 2** Vea el breve video del tutorial en el sitio web para familiarizarse con el procedimiento. También puede consultar la guía ilustrada que comienza en la página siguiente.
- **Paso 3 USUARIOS DE PC :** Introduzca el VIN del vehículo afectado en el campo VIN del sitio web. Tenga presente que el VIN de su vehículo debe coincidir con el VIN que aparece al comienzo de esta carta. O

**USUARIOS MÓVILES:** Si utiliza el código QR para abrir el sitio web en su dispositivo móvil, confirme que el VIN que aparece en el campo VIN coincida con el VIN en el vehículo que está inspeccionando.

Paso 4 Registre en el sitio web los códigos de las chapas de ambas puertas. Recuerde: los códigos de las chapas deben ser de 4 a 7 caracteres (números y/o letras). Asegúrese de registrar todos los caracteres de cada chapa.

> Código de la chapa izquierda (conductor)

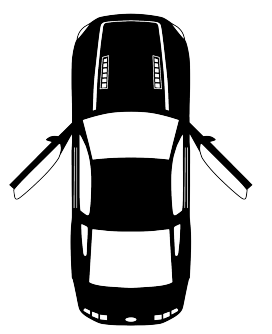

Código de la chapa derecha (pasajero)

**Paso 5** ¡Revise nuevamente la información ingresada para cada puerta!

Cuando esté seguro de haber introducido correctamente la información, haga clic en el botón Enviar

**Paso 6** Si el sitio web informa que es posible confirmar la información ingresada, ¡ha finalizado! No es necesario realizar ninguna otra acción; el vehículo automáticamente dará por finalizado este programa.

> Si el sitio web no puede confirmar su información, deberá volver a revisar la información ingresada y enviar nuevamente. Si los códigos ingresados eran correctos, debe llevar el vehículo a su distribuidor para una inspección y/o reparación adicional. Para obtener más información, consulte la carta del propietario.

# Guía de inspección del vehículo

**¿Qué necesita?** Necesitará los siguientes elementos que le ayudarán con la inspección:

- 1. Una linterna
- 2. Un paño para limpiar la suciedad de la zona de abertura de la chapa
- 3. La hoja de inspección y un bolígrafo o dispositivo móvil

### **Revise su VIN**

El VIN se encuentra en la parte trasera de la abertura de la puerta del conductor.

Compare el VIN de su vehículo con el VIN del sitio web (si utiliza un dispositivo móvil con código QR) o con el VIN impreso en la parte superior de la carta del propietario, con el fin de asegurarse de que coincidan.

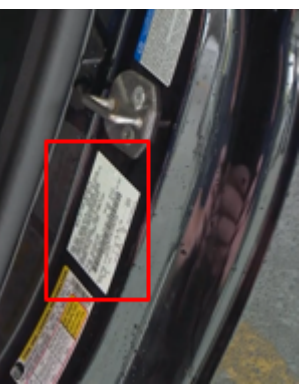

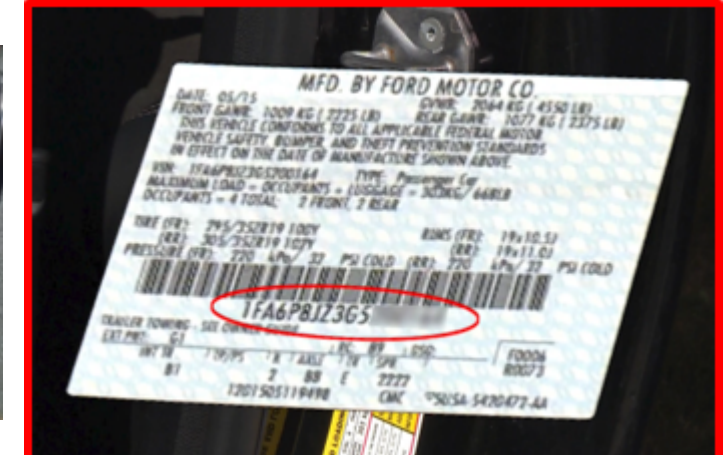

### **Revise los códigos de las puertas**

La chapa de la puerta se ubica en la parte trasera de la puerta; la puerta debe estar abierta para que se pueda ver.

El código está estampado en el plástico y puede tener entre 4 y 7 caracteres (números y/o letras).

Si no puede leer el código, asegúrese de que no esté oculto por la suciedad. Si continúa sin poder leer el código incluso después de haber limpiado la zona, asegúrese de anotar esto en el sitio web cuando envíe los resultados de su inspección.

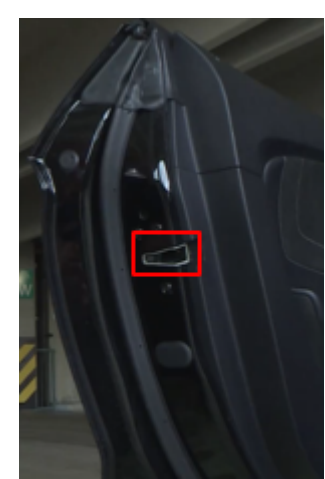

se muestra la puerta del lado del conductor; la puerta del lado del pasajero es similar

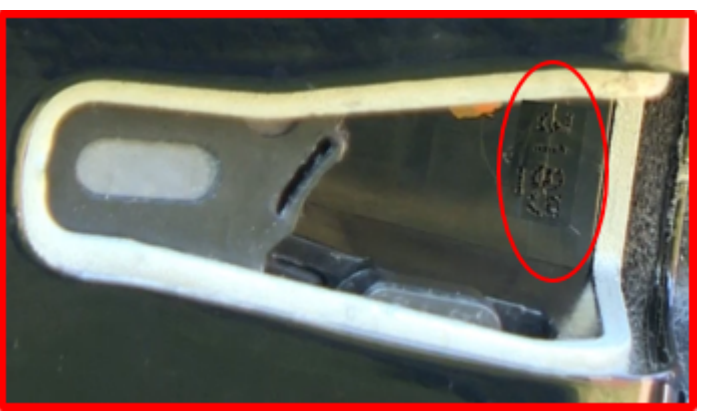

Ejemplo de código de 4 dígitos

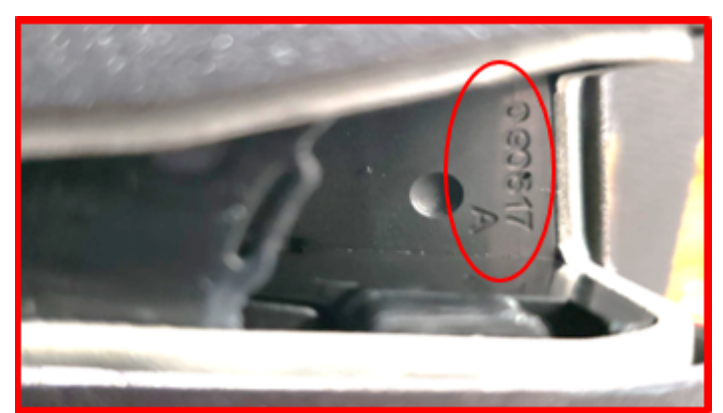

Ejemplo de código de 7 dígitos